# Īsā rokasgrāmata

# Drukāt

### Drukāšana no datora

Piezīme. Ja drukājat uz etiketēm, kartona un aploksnēm, pirms dokumenta drukāšanas printerī iestatiet papīra izmērus un veidu.

- 1 Dokumentā, kuru vēlaties izdrukāt, atveriet dialoglodziņu Drukāšana.
- $\,2\,$  Ja nepieciešams, koriģējiet iestatījumus.
- 3 Izdrukājiet dokumentu.

### Drukāšana no mobilās ierīces

### Drukāšana no mobilās ierīces, izmantojot Mopria drukāšanas pakalpojumu

Mopria® drukāšanas pakalpojums ir mobilās drukāšanas risinājums, kas paredzēts mobilajām ierīcēm ar operētājsistēmu Android™ 5.0 vai jaunāku versiju. Tas lauj tieši drukāt no jebkura printera ar Mopria sertifikātu.

Piezīme. Pārliecinieties, vai esat lejupielādējis Mopria drukāšanas pakalpojuma lietojumprogrammu no Google PlayTM veikala, un iespējojiet to mobilajā ierīcē.

- 1 Savā Android mobilajā ierīcē palaidiet saderīgu lietojumprogrammu vai atlasiet dokumentu failu pārvaldniekā.
- 2 Pieskarieties pie **:** > Drukāt.
- 3 Atlasiet printeri un pēc tam koriģējiet iestatījumu, ja nepieciešams.

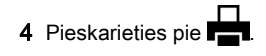

### Drukāšana no mobilās ierīces, izmantojot **AirPrint**

AirPrint programmatūras funkcija ir mobilās drukāšanas risinājums, kas ļauj drukāt tieši no Apple ierīcēm, izmantojot AirPrint sertificētu printeri.

#### Piezīmes.

- **•** Nodrošiniet, lai Apple ierīce un printeris ir pievienoti vienam tīklam. Ja tīklam ir vairāki bezvadu centrmezgli, pārbaudiet, vai abas ierīces ir pievienotas vienam apakštīklam.
- **•** Šo lietojumprogrammu atbalsta tikai dažas Apple ierīces.
- 1 Mobilās ierīces failu pārvaldniekā atlasiet dokumentu vai palaidiet saderīgu lietojumprogrammu.
- 2 Pieskarieties pie | <sup>I</sup> | > **Drukāt**.
- $3$  Atlasiet printeri un pēc tam koriģējiet iestatījumu, ja nepieciešams.
- 4 Izdrukājiet dokumentu.

### Drukāšana no mobilās ierīces, izmantojot Wi-Fi Direct®

Wi-Fi Direct<sup>®</sup> ir drukāšanas pakalpojums, kas ļauj drukāt izmantojot jebkuru pakalpojumam Wi‑Fi Direct gatavu printeri.

Piezīme. Pārbaudiet, vai mobilā ierīce ir pievienota printera bezvadu tīklam. Lai iegūtu papildinformāciju, skatiet: ["Mobilās](#page-6-0) [ierīces pievienošana printerim" 7. lpp.](#page-6-0).

- 1 Savā mobilajā ierīcē palaidiet saderīgu lietojumprogrammu vai atlasiet dokumentu failu pārvaldniekā.
- $2\,$  Atkarībā no mobilās ierīces veiciet kādu no šīm darbībām:
	- **•** Pieskarieties pie > Drukāt.
	- **•** Pieskarieties pie > Drukāt.
	- **•** Pieskarieties pie > Drukāt.
- 3 Atlasiet printeri un pēc tam koriģējiet iestatījumu, ja nepieciešams.
- 4 Izdrukājiet dokumentu.

### Konfidenciālu un citu aizturētu darbudrukāšana

### Windows lietotājiem

- 1 Kad dokuments ir atvērts, noklikšķiniet uz Fails > Drukāt.
- 2 Atlasiet printeri un pēc tam noklikšķiniet uz Rekvizīti, Preferences, Opcijas vai lestatīšana.
- 3 Noklikšķiniet uz Drukāšana un aizturēšana.
- 4 Atlasiet **Izmantot drukāšanu un aizturēšanu** un pēc tam piešķiriet lietotājvārdu.
- 5 Atlasiet drukas darba veidu (konfidenciāls, atkārtots, rezervēts vai pārbaudāms).

Ja atlasāt Konfidenciāli, iestatiet drukas darba drošību ar personas identifikācijas numuru (personal identification number — PIN).

- 6 Noklikšķiniet uz Labi vai Drukāt.
- 7 Printera sākuma ekrānā izpildiet drukas darbu.
	- **•** Ja ir konfidenciāli drukas darbi, pieskarieties pie Aizturēti darbi > atlasiet savu lietotājvārdu > Konfidenciāli > ievadiet PIN > atlasiet drukas darbu > konfigurējiet iestatījumus > Drukāt.
	- **•** Ja ir citi drukas darbi, pieskarieties pie Aizturēti darbi > atlasiet savu lietotājvārdu > atlasiet drukas darbu > konfigurējiet iestatījumus > Drukāt

### Macintosh lietotājiem

### AirPrint izmantošana

- 1 Kad dokuments ir atvērts, izvēlieties Fails > Drukāt.
- 2 Atlasiet printeri un pēc tam nolaižamajā izvēlnē pēc izvēlnes Orientācija izvēlieties Drukāšanas PIN.
- 3 Iespējojiet Drukāt ar PIN un pēc tam ievadiet četru ciparu PIN.
- 4 Noklikšķiniet uz Drukāt.
- 5 Printera sākuma ekrānā izpildiet drukas darbu. Pieskarieties pie Aizturēti darbi > atlasiet sava datora nosaukumu > **Konfidenciāli >** ievadiet PIN > atlasiet drukas darbu > Drukāt.

#### Printera draivera izmantošana

- 1 Kad dokuments ir atvērts, izvēlieties Fails > Drukāt.
- 2 Atlasiet printeri un pēc tam nolaižamajā izvēlnē pēc izvēlnes Orientācija izvēlieties Drukāšana un aizturēšana.
- <span id="page-1-0"></span>**3** Izvēlieties **Konfidenciāla drukāšana** un pēc tam ievadiet četru ciparu PIN.
- 4 Noklikšķiniet uz **Drukāt**.
- $5$  Printera sākuma ekrānā izpildiet drukas darbu. Pieskarieties pie Aizturēti darbi > atlasiet sava datora nosaukumu > Konfidenciāli > atlasiet drukas darbu > ievadiet PIN >Drukāt.

# Printera uzturēšana

### Kabeļu pievienošana

UZMANĪBU — ŠOKA BRIESMAS: Lai izvairītos no elektrošoka riska, negaisa laikā neveiciet šī produkta uzstādīšanu un neveidojiet nekādus elektriskus vai kabeļu savienojumus, izmantojot, piemēram, strāvas vadu, faksa funkciju vai tālruņa līniju.

UZMANĪBU — IESPĒJAMS SAVAINOJUMS: Lai izvairītos no aizdegšanās vai elektrošoka riska, pievienojiet strāvas vadu pie tāda elektrotīkla, kuram ir attiecīgā nominālā strāva, kas ir pareizi iezemēts, atrodas produkta tuvumā un kuram var ērti piekļūt.

UZMANĪBU — IESPĒJAMS SAVAINOJUMS: Lai **/ .**<br>izvairītos no aizdegšanās vai elektrošoka riska, izmantojiet tikai to strāvas vadu, kas iekļauts šī produkta komplektācijā, vai ražotāja apstiprinātu rezerves daļu.

Brīdinājums — iespējams bojājums: Lai izvairītos no datu zaudēšanas vai nepareizas printera darbības, drukāšanas laikā nepieskarieties USB kabelim, bezvadu tīkla adapterim vai printerim šeit attēlotajā apgabalā.

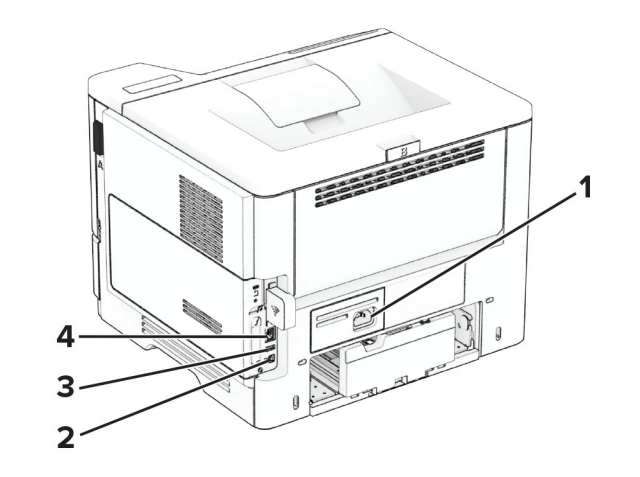

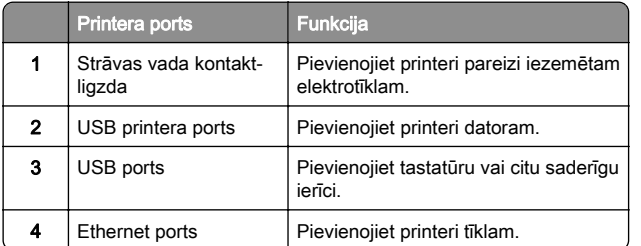

### Tonera kasetnes nomaiņa

1 Atveriet durvis A.

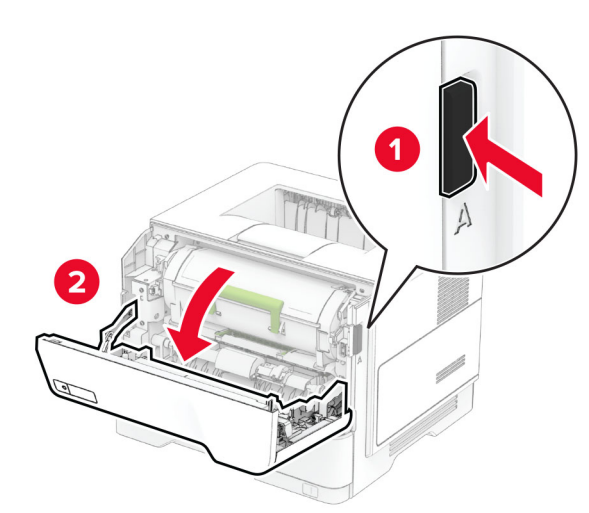

#### 2 Izņemiet lietoto tonera kasetni.

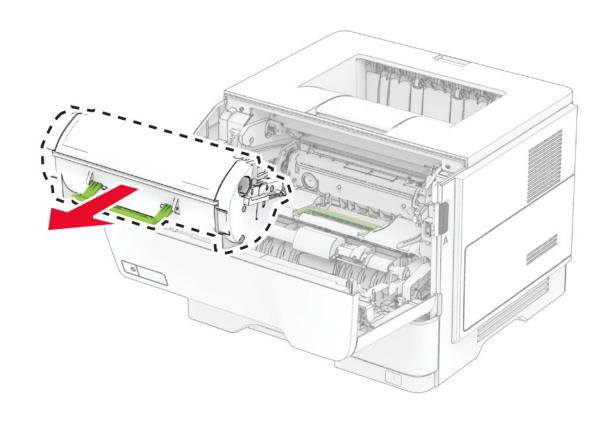

3 Izpakojiet jauno tonera kasetni.

#### 4 Sakratiet tonera kasetni, lai vienmērīgi izlīdzinātu toneri.

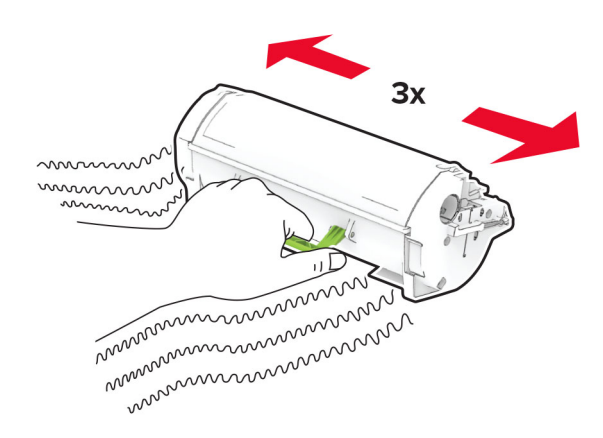

#### **5** levietojiet jauno tonera kasetni.

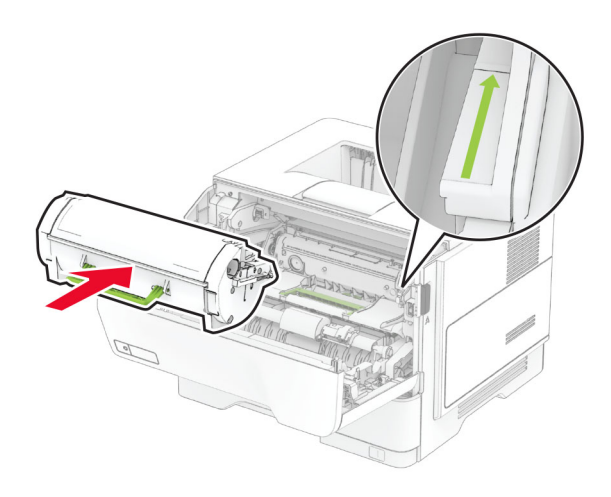

6 Aizveriet durvis A.

### Attēlveidošanas vienības nomaiņa

1 Atveriet durvis A.

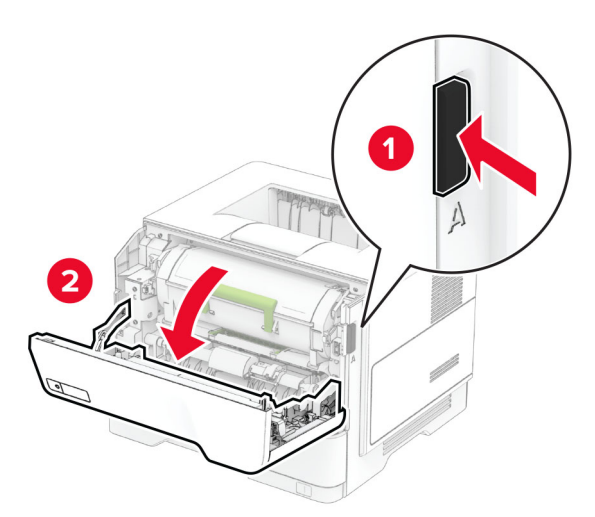

2 Noņemiet tonera kasetni.

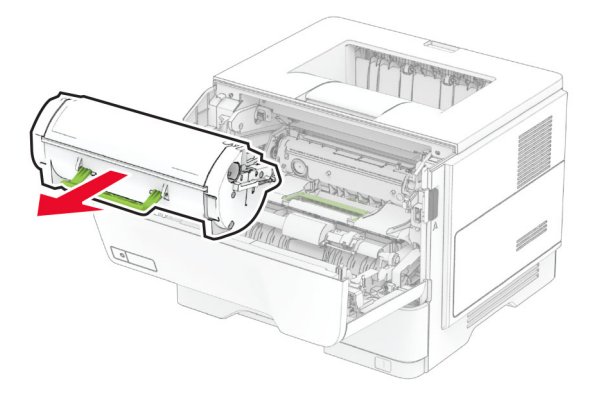

#### 3 Noņemiet lietoto attēlveidošanas vienību.

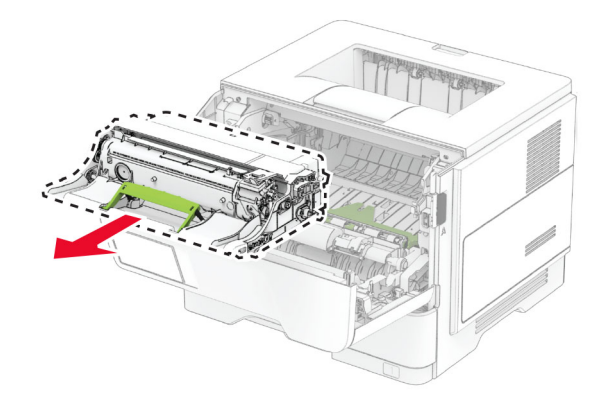

- 4 Izpakojiet jauno attēlveidošanas vienību.
- 5 Sakratiet attēlveidošanas vienību, lai izlīdzinātu toneri.

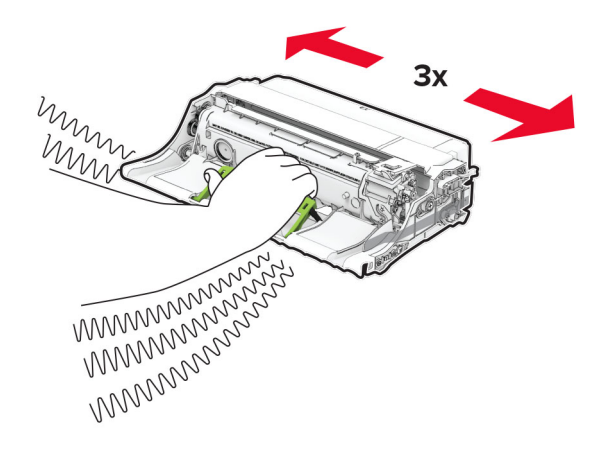

Brīdinājums — iespējams bojājums: Attēlveidošanas vienība nedrīkst atrasties tiešā gaismas ietekmē ilgāk par 10 minūtēm. Ilgāka atrašanās gaismā var radīt drukas kvalitātes problēmas.

Brīdinājums — iespējams bojājums: Nepieskarieties fotorezistora cilindram. Tādējādi var tikt ietekmēta turpmāku drukas darbu kvalitāte.

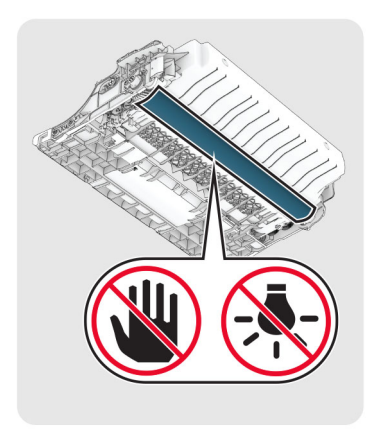

6 Ievietojiet jauno attēlveidošanas vienību.

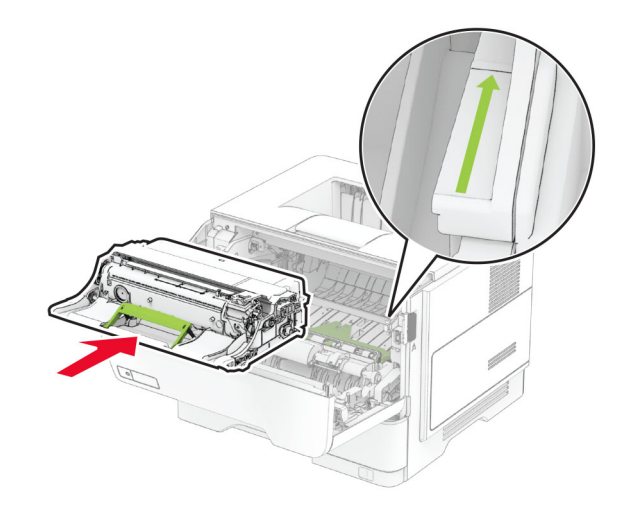

#### 7 Ievietojiet tonera kasetni.

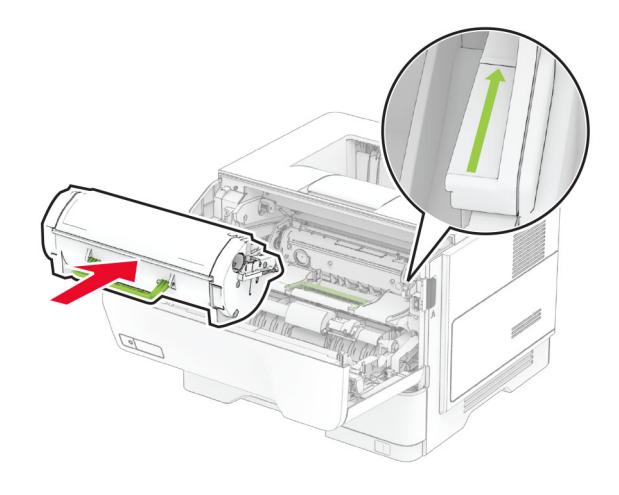

8 Aizveriet durvis A.

### Papīra ievietošana paplātēs

UZMANĪBU — APGĀŠANĀS BRIESMAS: Lai novērstu nestabilu iekārtas novietojumu, ievietojiet papīru katrā paplātē atsevišķi. Turiet pārējās paplātes aizvērtas, kamēr tās netiek lietotas.

1 Izņemiet paplāti.

Piezīme. Lai novērstu papīra iestrēgšanu, neizņemiet paplāti printera darbības laikā.

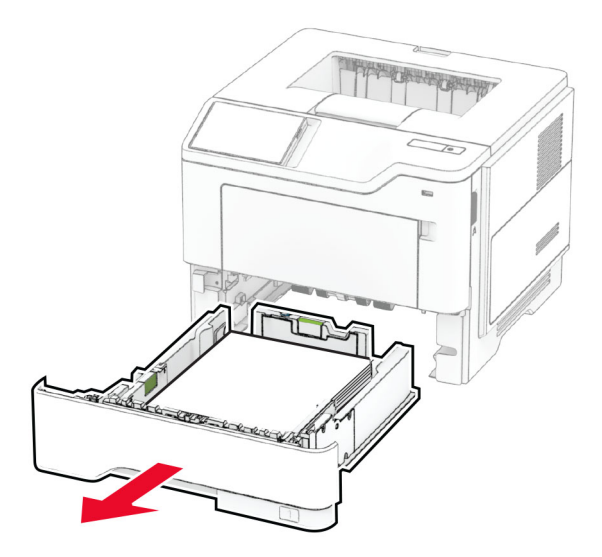

2 Pielāgojiet vadotnes atbilstoši ievietojamā papīra izmēriem.

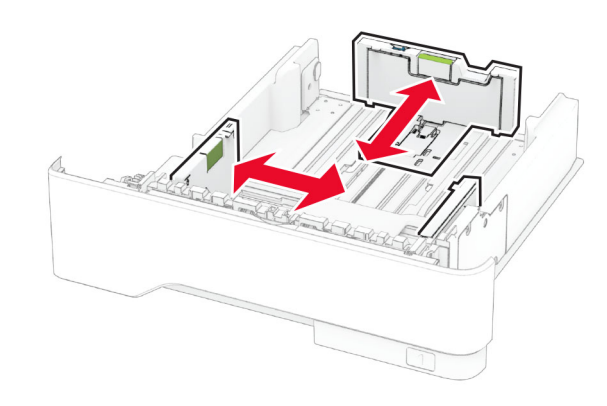

3 Pirms papīra ievietošanas izlieciet, pāršķirstiet to un nolīdziniet papīra malas.

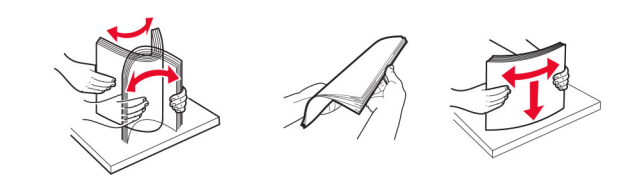

4 levietojiet papīra kaudzīti ar apdrukājamo pusi uz leju un pārbaudiet, vai vadotnes cieši pieguļ papīram.

#### <span id="page-4-0"></span>Piezīmes.

- **•** Drukājot uz vienas puses, veidlapas ievietojiet ar apdrukāto pusi uz leju tā, lai galvene ir vērsta uz paplātes priekšpusi.
- **•** Drukājot uz abām puses, veidlapas ievietojiet ar apdrukāto pusi uz augšu tā, lai galvene ir vērsta uz paplātes aizmuguri.
- **•** Neslidiniet papīru paplātē.
- **•** Lai novērstu papīra iestrēgšanu, nodrošiniet, lai ievietotā papīra daudzums nepārsniedz maksimālā papīra daudzuma indikatoru.

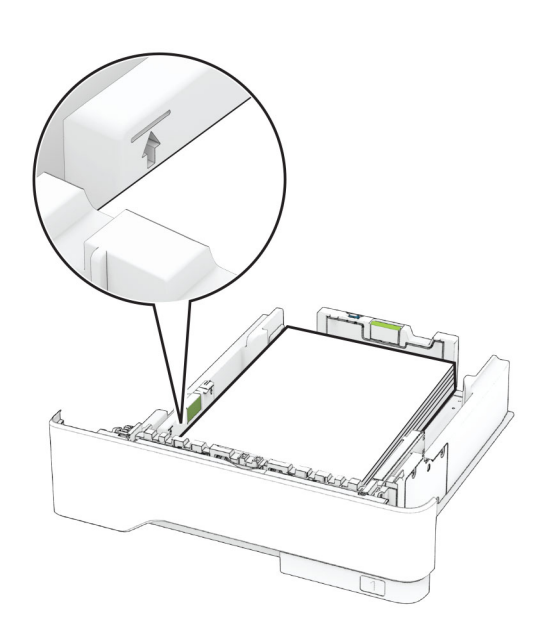

#### 5 Ievietojiet paplāti.

Ja nepieciešams, vadības panelī iestatiet papīra izmērus un veidu atbilstoši ievietotajam papīram.

### Papīra ievietošana daudzfunkciju padevējā

1 Atveriet daudzfunkciju padevēju.

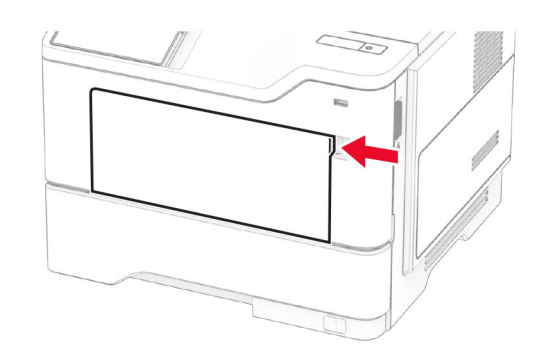

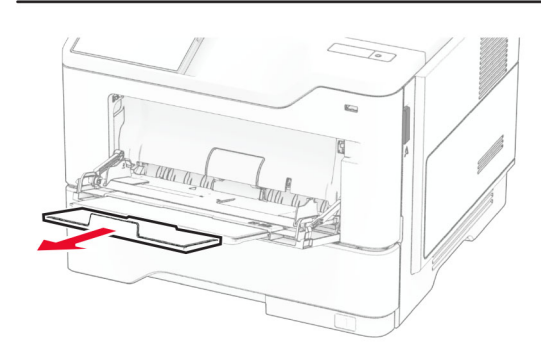

2 Pirms papīra ievietošanas izlieciet, pāršķirstiet to un nolīdziniet papīra malas.

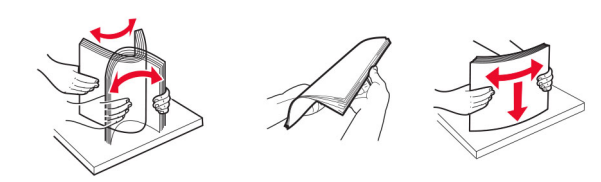

3 Papīru ievietojiet ar apdrukājamo pusi uz augšu.

#### Piezīmes.

**•** Drukājot uz vienas puses, veidlapas ievietojiet ar apdrukāto pusi uz augšu tā, lai galvene ir vērsta uz printera aizmuguri.

- **•** Drukājot uz abām puses, veidlapas ievietojiet ar apdrukāto pusi uz leju tā, lai galvene ir vērsta uz printera priekšpusi.
- **•** Aploksnes ievietojiet kreisajā pusē ar atloku uz leju.

Brīdinājums — iespējams bojājums: Neizmantojiet aploksnes ar pastmarkām, skavām, spiedpogām, caurspīdīgiem ielaidumiem, pārklātu iekšpusi vai pašlīmējošām joslām.

4 Pielāgojiet vadotnes atbilstoši ievietojamā papīra izmēriem.

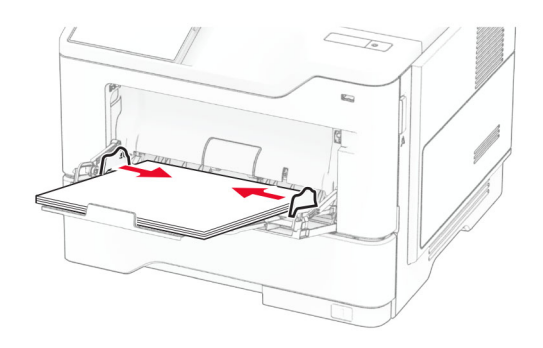

5 Vadības panelī iestatiet papīra izmērus un veidu atbilstoši ievietotajam papīram.

### Papīra izmēru un veida iestatīšana

- 1 Sākuma ekrānā pieskarieties pie Iestatījumi > Papīrs > Paplāšu konfigurēšana > Papīra izmēri/veids > atlasiet papīra avotu.
- 2 lestatiet papīra izmērus un veidu.

### Printera programmatūras instalēšana

#### Piezīmes.

- **•** Printera draiveris ir iekļauts programmatūras instalētāja pakotnē.
- **•** Macintosh datoros, kuros ir macOS 10.7 vai jaunāka versija, nav jāinstalē draiveris, lai drukātu AirPrint sertificētā printerī. Ja vēlaties pielāgot drukāšanas funkcijas, lejupielādējiet printera draiveri.
- 1 Iegūstiet programmatūras instalētāja pakotnes kopiju.
	- **•** Izmantojiet programmatūras kompaktdisku, kas bija printera komplektācijā.
- <span id="page-5-0"></span>**•** Skatiet mūsu tīmekļa vietni vai jautājiet printera iegādes vietā.
- 2 Palaidiet instalētāju un pēc tam izpildiet datora ekrānā redzamos norādījumus.

### Programmaparatūras atiaunināšana

Lai uzlabotu printera veiktspēju un novērstu problēmas, regulāri atjauniniet printera programmaparatūru.

Papildinformāciju par programmaparatūras atjaunināšanu vaicājiet savam tirdzniecības pārstāvim.

1 Atveriet tīmekļa pārlūkprogrammu un adreses laukā ierakstiet printera IP adresi.

#### Piezīmes.

- **•** Printera IP adrese ir redzama printera sākuma ekrānā. IP adrese tiek attēlota kā četras ciparu kopas, kas atdalītas ar punktiem, piemēram, 123.123.123.123.
- **•** Ja lietojat starpniekserveri, uz laiku to atspējojiet, lai tīmekļa lapa tiktu pareizi ielādēta.
- 2 Noklikšķiniet uz Iestatījumi > Ierīce > Atjaunināt programmaparatūru.
- 3 Veiciet kādu no tālāk norādītajām darbībām.
	- **•** Noklikšķiniet uz Pārbaudīt atjauninājumus tagad > Es piekrītu sākt atjauninājumu.
	- **•** Augšupielādējiet zibatmiņas diska failu.
	- a Pārlūkojiet, lai atrastu zibatmiņas diska failu.
	- b Noklikšķiniet uz Augšupielādēt > Sākt.

### Printeru pievienošana datoram

Pirms darba sākšanas veiciet vienu no šīm darbībām:

- **•** Pievienojiet printeri un datoru vienam tīklam. Papildinformāciju par printera pievienošanu tīklam skatiet "Printera pievienošana Wi‑Fi tīklam" 6. lpp..
- **•** Pievienojiet datoru printerim. Lai iegūtu papildinformāciju, skatiet: ["Datora pievienošana printerim" 7. lpp.](#page-6-0).
- **•** Pievienojiet printeri datoram, izmantojot USB kabeli. Lai iegūtu papildinformāciju, skatiet: ["Kabeļu](#page-1-0) [pievienošana" 2. lpp.](#page-1-0).

Piezīme. USB kabelis ir jāiegādājas atsevišķi.

### Windows lietotājiem

1 Datorā instalējiet printera draiveri.

Piezīme. Lai iegūtu papildinformāciju, skatiet: ["Printera](#page-4-0) [programmatūras instalēšana" 5. lpp.](#page-4-0).

- 2 Atveriet printeru mapi un pēc tam noklikšķiniet uz Pievienot printeri vai skeneri.
- $3$  Atkarībā no printera savienojuma veiciet vienu no šīm darbībām:
	- **•** Sarakstā atlasiet printeri un pēc tam noklikšķiniet uz Pievienot ierīci.
	- **•** Noklikšķiniet uz Rādīt Wi‑Fi Direct printerus, atlasiet printeri un pēc tam noklikšķiniet uz Pievienot ierīci.
	- **•** Noklikšķiniet uz Vajadzīgā printera nav sarakstā un pēc tam logā Pievienot printeri veiciet šādas darbības:
	- a Atlasiet Pievienot printeri, izmantojot TCP/IP adresi vai resursdatora nosaukumu un pēc tam noklikšķiniet uz Tālāk.
	- **b** Laukā Resursdatora nosaukums vai IP adrese ierakstiet printera IP adresi un pēc tam noklikšķiniet uz Tālāk.

#### Piezīmes.

- **–** Printera IP adrese ir redzama printera sākuma ekrānā. IP adrese tiek attēlota kā četras ciparu kopas, kas atdalītas ar punktiem, piemēram, 123.123.123.123.
- **–** Ja lietojat starpniekserveri, uz laiku to atspējojiet, lai tīmekļa lapa tiktu pareizi ielādēta.
- c Atlasiet printera draiveri un pēc tam noklikšķiniet uz Tālāk.
- d Atlasiet Izmantot pašlaik instalēto printera draiveri (ieteicams) un pēc tam noklikšķiniet uz Tālāk.
- e Ierakstiet printera nosaukumu un pēc tam noklikšķiniet uz Tālāk.
- f Atlasiet printera koplietošanas opciju un pēc tam noklikškiniet uz Tālāk.
- g Noklikšķiniet uz Pabeigt.

#### Macintosh lietotājiem

- 1 Datorā atveriet Printeri un skeneri.
- 2 Noklikšķiniet uz  $\blacksquare$ un pēc tam atlasiet printeri.
- 3 Izvēlnē Lietošana atlasiet printera draiveri.

#### Piezīmes.

**•** Lai lietotu Macintosh printera draiveri, atlasiet AirPrint vai Secure AirPrint.

- **•** Ja vēlaties pielāgot drukāšanas funkcijas, atlasiet ražotāja printera draiveri. Lai instalētu draiveri, skatiet ["Printera programmatūras instalēšana" 5. lpp.](#page-4-0).
- 4 Pievienojiet printeri.

### Printera pievienošana Wi‑Fi tīklam

Nodrošiniet, lai opcijas Aktīvs adapteris iestatījums ir Automātiski. Sākuma ekrānā pieskarieties pie Iestatījumi > Tīkls/porti > Tīklu pārskats > Aktīvs adapteris.

- 1 Sākuma ekrānā pieskarieties pie Iestatījumi > Tīkls/porti > Bezvadu > Iestatīšana printera panelī > Izvēlēties tīklu.
- 2 Atlasiet Wi-Fi tīklu un pēc tam ierakstiet tīkla paroli.

Piezīme. Printera modelos, kuri ir gatavi darbam Wi-Fi tīklā. sākotnējās iestatīšanas laikā tiek parādīta uzvedne par Wi‑Fi tīkla iestatīšanu.

### Wi‑Fi Direct konfigurēšana

Wi-Fi Direct ir Wi-Fi-vienādranga tehnoloģija, kas ļauj bezvadu ierīcēm tieši pievienoties printerim ar iespējotu Wi-Fi Direct, neizmantojot piekļuves punktu (bezvadu maršrutētāju).

Nodrošiniet, lai opcijas Aktīvs adapteris iestatījums ir Automātiski. Sākuma ekrānā pieskarieties pie lestatījumi > Tīkls/porti > Tīklu pārskats > Aktīvs adapteris.

- 1 Sākuma ekrānā pieskarieties pie Iestatījumi > Tīkls/porti > Wi-Fi Direct.
- 2 Konfigurējiet iestatījumus.
	- **•** Iespējot Wi‑Fi Direct ļauj printerim parādīt savu Wi‑Fi Direct tīklu.
	- **•** Wi‑Fi Direct nosaukums piešķir nosaukumu Wi‑Fi Direct tīklam.
	- **•** Wi‑Fi Direct parole lai veicinātu bezvadu drošību, piešķir paroli, kad tiek lietots vienādranga savienojums.
	- **•** Rādīt paroli iestatīšanas lapā rāda paroli tīkla iestatīšanas lapā.
	- **•** Automātiski akceptēt spiedpogas pieprasījumus ļauj printerim automātiski akceptēt savienojuma pieprasījumus.

Piezīme. Automātiska spiedpogas pieprasījumu akceptēšana nav droša.

#### <span id="page-6-0"></span>Piezīmes.

- **•** Pēc noklusējuma Wi-Fi Direct tīkla parole nav redzama printera displejā. Lai parādītu paroli, iespējojiet paroles apskates ikonu. Sākuma ekrānā pieskarieties pie Iestatījumi > Drošība > Dažādi > Iespējot paroles/PIN apskati.
- **•** Varat skatīt Wi-Fi Direct tīkla paroli, neparādot to printera displejā. Sākuma ekrānā pieskarieties pie Iestatījumi > Atskaites > Tīkls > Tīkla iestatīšanas lapa.

### Datora pievienošana printerim

Pirms datora pievienošanas pārbaudiet, vai ir konfigurēta Wi‑Fi Direct. Lai iegūtu papildinformāciju, skatiet: ["Wi‑Fi Direct](#page-5-0) [konfigurēšana" 6. lpp.](#page-5-0).

### Windows lietotājiem

- 1 Atveriet printeru mapi un pēc tam noklikšķiniet uz Pievienot printeri vai skeneri.
- 2 Noklikšķiniet uz Rādīt Wi-Fi Direct printerus un pēc tam atlasiet printera Wi‑Fi Direct nosaukumu.
- 3 Printera displejā iegaumējiet printera astoņu ciparu PIN.
- 4 levadiet PIN datorā.

Piezīme. Ja printera draiveris vēl nav instalēts, Windows lejupielādē attiecīgo draiveri.

### Macintosh lietotājiem

1 Noklikšķiniet uz bezvadu ikonas un pēc tam atlasiet printera Wi‑Fi Direct nosaukumu.

Piezīme. Pirms Wi-Fi Direct nosaukuma tiek pievienota virkne DIRECT-xy (kur x un y ir divas nejaušas rakstzīmes).

2 Ierakstiet Wi-Fi Direct paroli.

Piezīme. Kad atvienojat Wi-Fi Direct tīklu, pārslēdziet datoru atpakaļ uz tā iepriekšējo tīklu.

### Mobilās ierīces pievienošana printerim

Pirms mobilās ierīces pievienošanas pārbaudiet, vai ir konfigurēta Wi‑Fi Direct. Lai iegūtu papildinformāciju, skatiet: ["Wi‑Fi Direct konfigurēšana" 6. lpp.](#page-5-0).

### Pievienošana, izmantojot Wi‑Fi Direct

Piezīme. Šie norādījumi attiecas tikai uz Android mobilajām ierīcēm.

- 1 Mobilajā ierīcē atveriet iestatījumu izvēlni.
- **2** Iespējojiet **Wi-Fi** un pēc tam pieskarieties pie **Wi-Fi Direct**.
- 3 Atlasiet printera Wi-Fi Direct nosaukumu.
- 4 Apstipriniet pievienošanu printera vadības panelī.

### Pievienošana, izmantojot Wi‑Fi

- 1 Mobilajā ierīcē atveriet iestatījumu izvēlni.
- 2 Pieskarieties pie Wi-Fi un pēc tam atlasiet printera Wi-Fi Direct nosaukumu.

Piezīme. Pirms Wi-Fi Direct nosaukuma tiek pievienota virkne DIRECT-xy (kur x un y ir divas nejaušas rakstzīmes).

3 Ierakstiet Wi‑Fi Direct paroli.

# Iestrēguša papīra izņemšana

### Izvairīšanās no sastrēgumiem

### Ievietojiet papīru pareizi

**•** Nodrošiniet, lai paplātē ievietotais papīrs ir gluds.

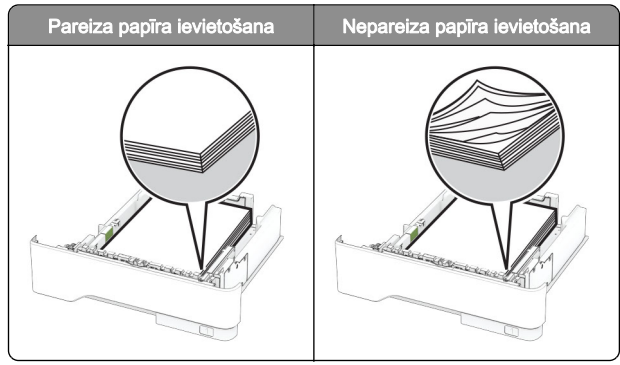

- **•** Neievietojiet un neizņemiet paplāti, kamēr printeris drukā.
- **•** Neievietojiet pārāk daudz papīra. Nodrošiniet, lai ievietotā papīra daudzums nepārsniedz maksimālā papīra daudzuma indikatoru.

**•** Neslidiniet papīru paplātē. Ievietojiet papīru tā, kā parādīts attēlā.

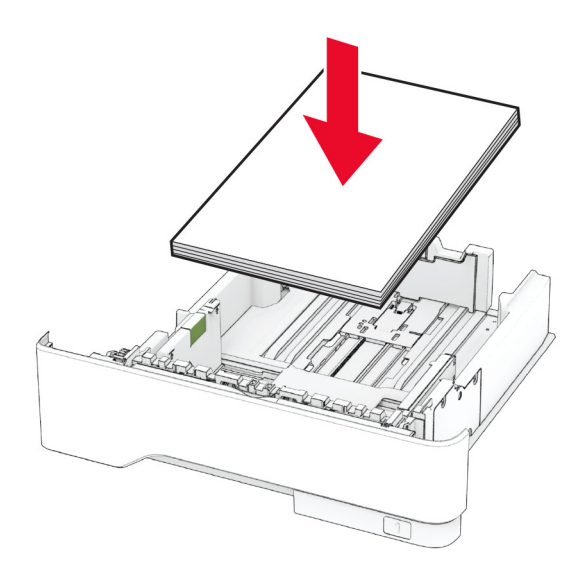

- **•** Nodrošiniet, lai papīra vadotnes ir novietotas pareizi un cieši nespiežas pie papīra vai aploksnēm.
- **•** Pēc papīra ievietošanas stingri stumiet paplāti printerī.

### Izmantojiet ieteikto papīru

- **•** Izmantojiet tikai ieteikto papīru vai speciālu apdrukājamo materiālu.
- **•** Neievietojiet saburzītu, sagumzītu, mitru, salocītu vai sarullētu papīru.
- **•** Pirms papīra ievietošanas izlieciet, pāršķirstiet to un nolīdziniet papīra malas.

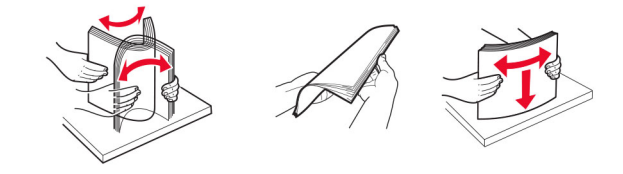

- **•** Neizmantojiet papīru, kas ir apgriezts manuāli.
- **•** Vienā paplātē neievietojiet dažādu izmēru, svara vai veida papīru.
- **•** Nodrošiniet, lai datorā vai printera vadības panelī ir iestatīti pareizi papīra izmēri un veids.

**•** Glabājiet papīru atbilstoši ražotāja ieteikumiem.

### Sastrēgumu vietu noteikšana

#### Piezīmes.

- **•** Ja opcijas Iestrēguša papīra palīdzība iestatījums ir Ieslēgts, printeris izdrukā tukšas lapas vai daļēji apdrukātas lapas, kad iestrēgušais papīrs ir izņemts. Pārbaudiet, vai izdrukās nav tukšu lapu.
- **•** Ja opcijas Iestrēguša papīra atkopšana iestatījums ir Ieslēgts vai Automātiski, printeris atkārtoti izdrukā iestrēgušās lapas.

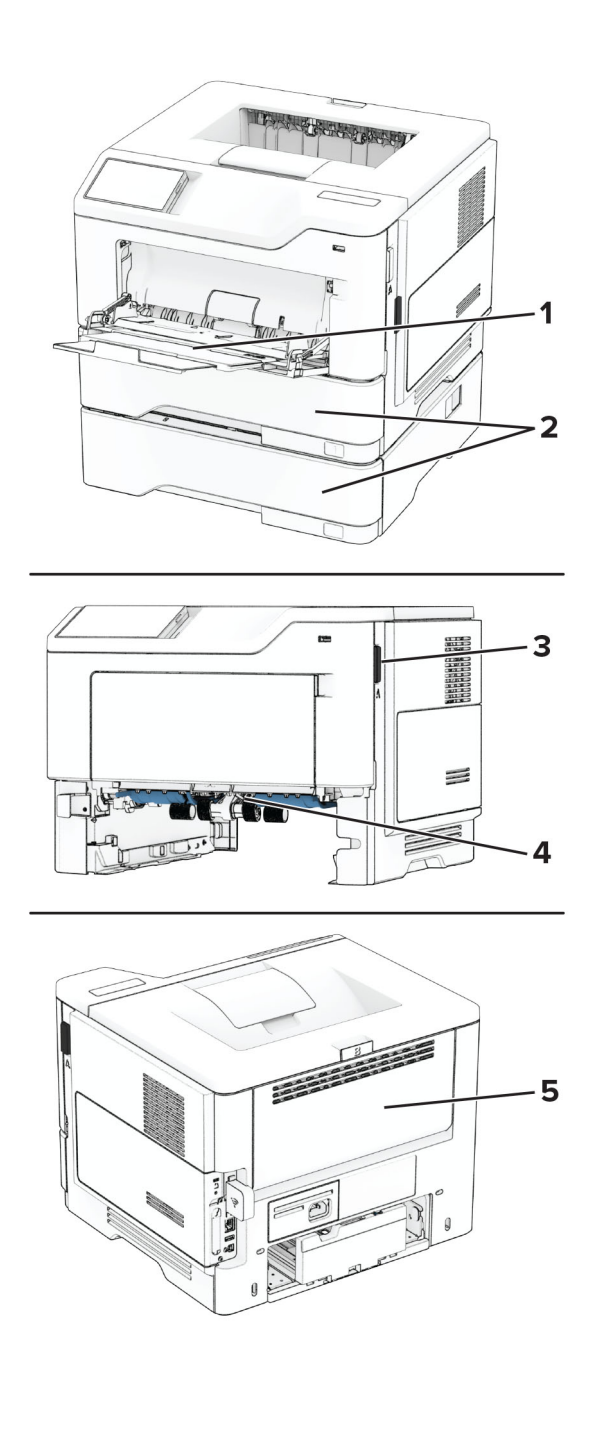

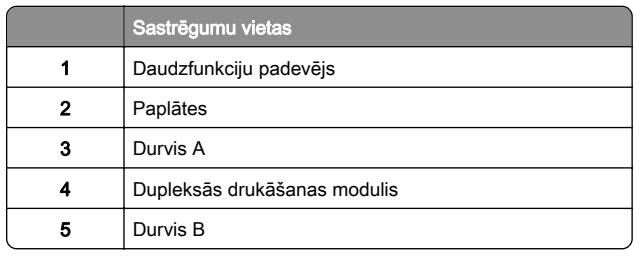

# Papīra sastrēgums durvīs A

1 Atveriet durvis A.

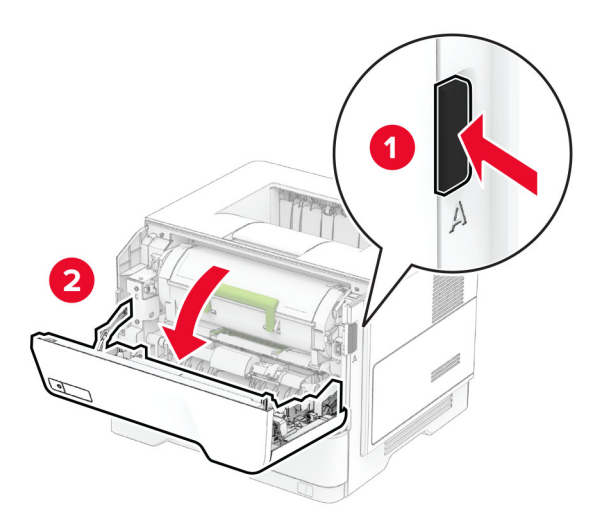

#### 2 Noņemiet tonera kasetni.

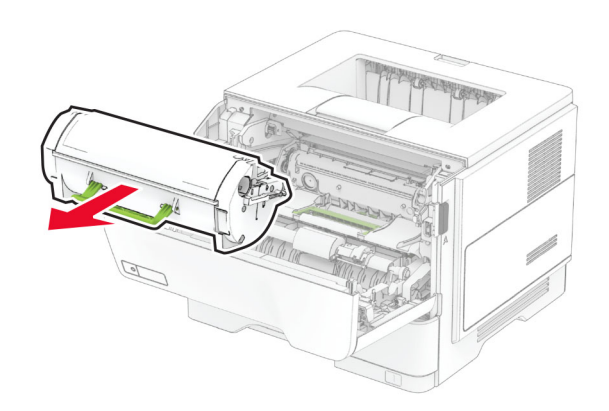

#### 3 Noņemiet attēlveidošanas vienību.

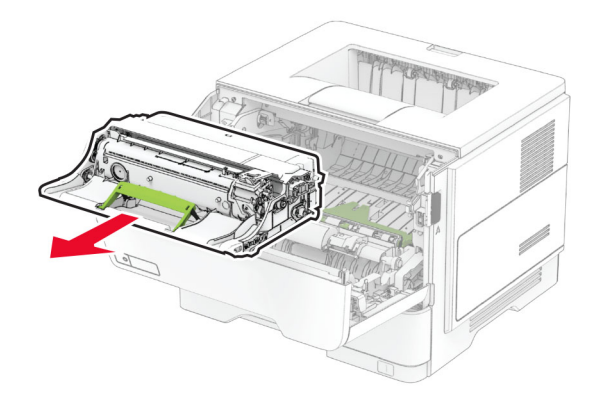

Brīdinājums — iespējams bojājums: Attēlveidošanas vienība nedrīkst atrasties tiešā gaismas ietekmē ilgāk par 10 minūtēm. Ilgāka atrašanās gaismā var radīt drukas kvalitātes problēmas.

Brīdinājums — iespējams bojājums: Nepieskarieties fotorezistora cilindram. Tādējādi var tikt ietekmēta turpmāku drukas darbu kvalitāte.

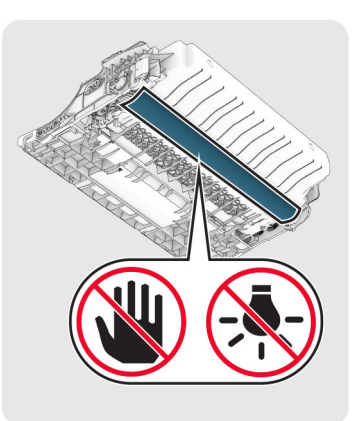

4 Izņemiet iestrēgušo papīru.

UZMANĪBU — KARSTA VIRSMA: Printera korpusa iekšpuse var būt karsta. Lai samazinātu risku gūt traumu, pieskaroties karstai detaļai, gaidiet, līdz virsma atdziest, un tikai pēc tam pieskarieties tai.

Piezīme. Pārliecinieties, vai ir izņemti visi papīra gabaliņi.

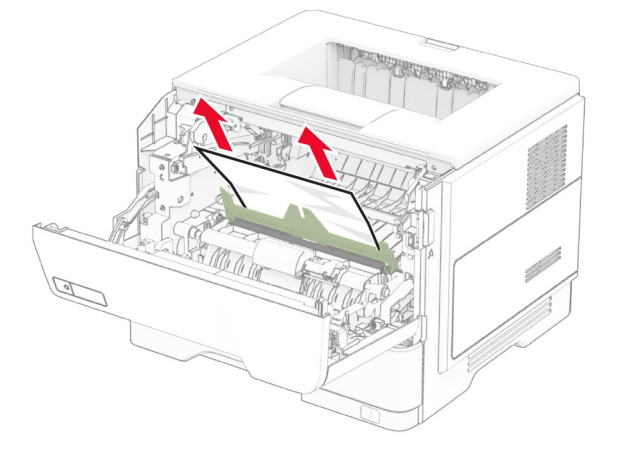

5 levietojiet attēlveidošanas vienību.

Piezīme. Izmantojiet printera korpusa iekšpusē esošās bultiņas kā norādes.

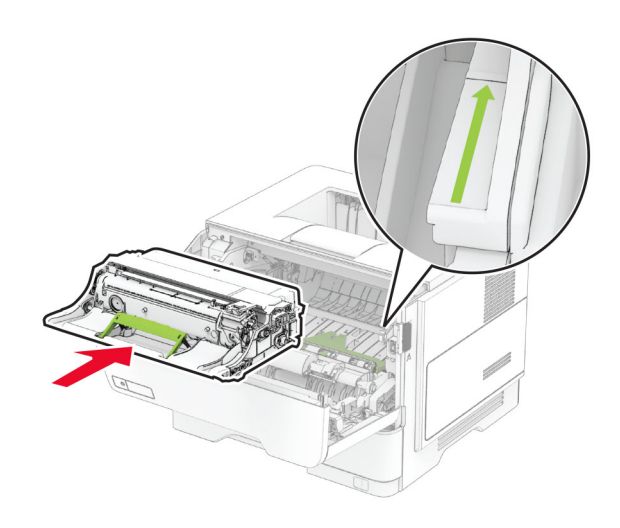

**6** levietojiet tonera kasetni.

Piezīme. Izmantojiet printera korpusa iekšpusē esošās bultiņas kā norādes.

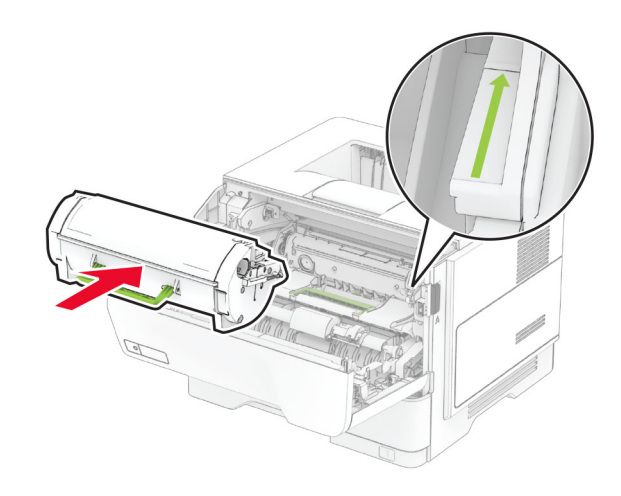

7 Aizveriet durvis A.

### Papīra sastrēgums durvīs B

1 Atveriet durvis B.

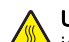

#### UZMANĪBU — KARSTA VIRSMA: Printera korpusa <u>∭∖</u> iekšpuse var būt karsta. Lai samazinātu risku gūt traumu, pieskaroties karstai detaļai, gaidiet, līdz virsma atdziest, un tikai pēc tam pieskarieties tai.

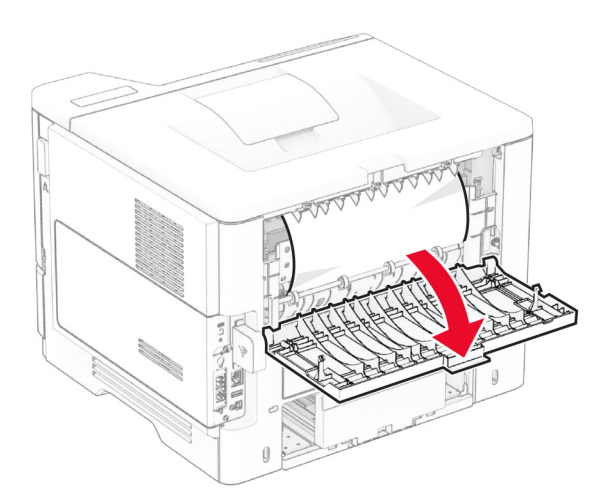

- 2 Izņemiet iestrēgušo papīru.
	- Piezīme. Pārliecinieties, vai ir izņemti visi papīra gabaliņi.

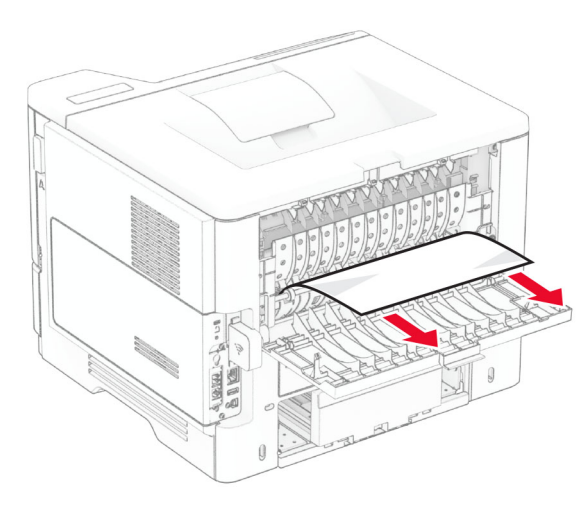

3 Aizveriet durvis B.

## Papīra sastrēgums dupleksās drukāšanas modulī

1 Izņemiet paplāti.

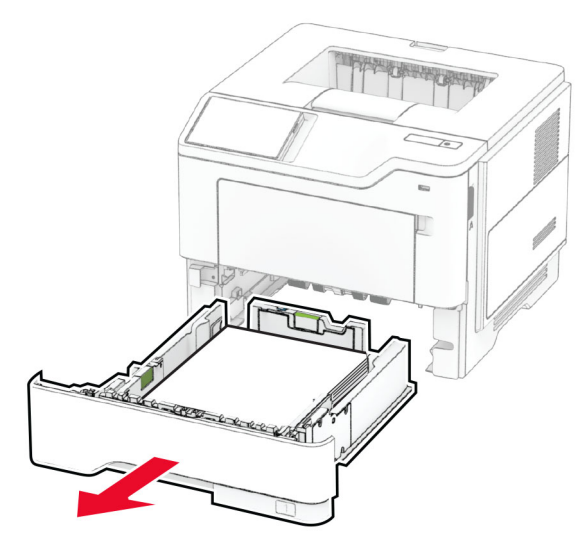

 $2\,$  Bīdiet dupleksās drukāšanas moduļa mēlīti, lai atvērtu dupleksās drukāšanas moduli.

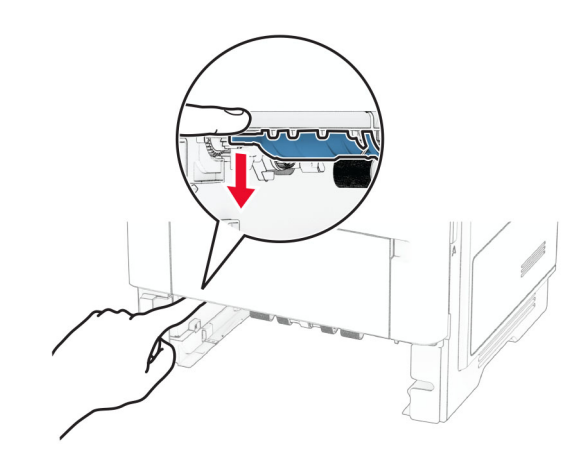

3 Izņemiet iestrēgušo papīru.

Piezīme. Pārliecinieties, vai ir izņemti visi papīra gabaliņi.

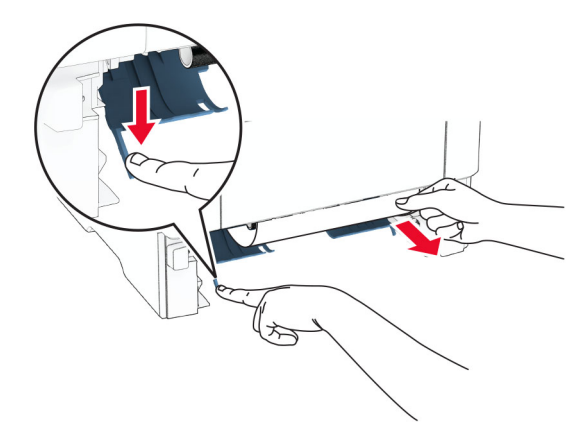

4 Ievietojiet paplāti.

# Papīra sastrēgums paplātēs

1 Izņemiet paplāti.

Brīdinājums — iespējams bojājums: Lai izvairītos no elektrostatiskās izlādes savainojumiem, pirms piekļūt vai pieskarties printera iekšējām daļām, pieskarieties printera metāla korpusam.

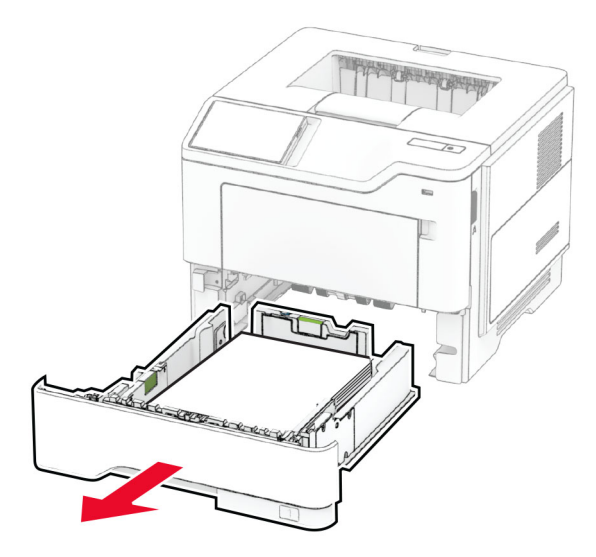

2 Izņemiet iestrēgušo papīru.

Piezīme. Pārliecinieties, vai ir izņemti visi papīra gabaliņi.

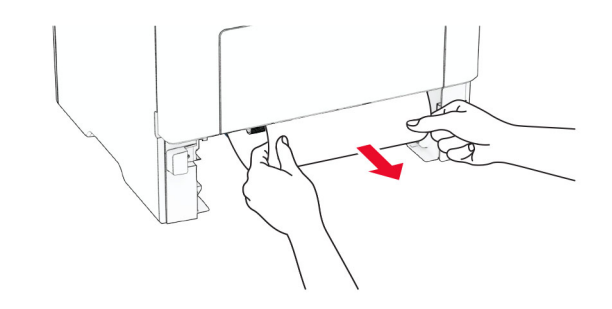

3 Ievietojiet paplāti.

### Papīra sastrēgums daudzfunkciju padevējā

- 1 Izņemiet papīru no daudzfunkciju padevēja.
- 2 Izņemiet iestrēgušo papīru.
- Piezīme. Pārliecinieties, vai ir izņemti visi papīra gabaliņi.

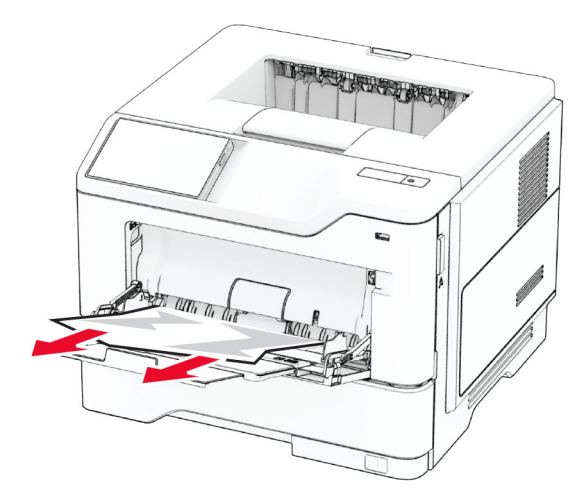

3 Atkārtoti ievietojiet papīru, pēc tam pielāgojiet papīra vadotni.